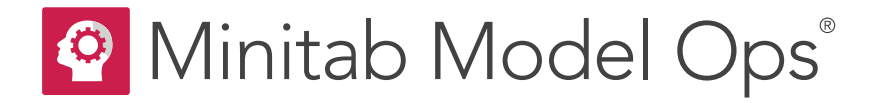

# **Getting Started with Minitab Model Ops®**

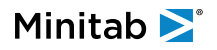

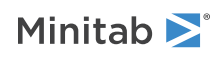

# **Contents**

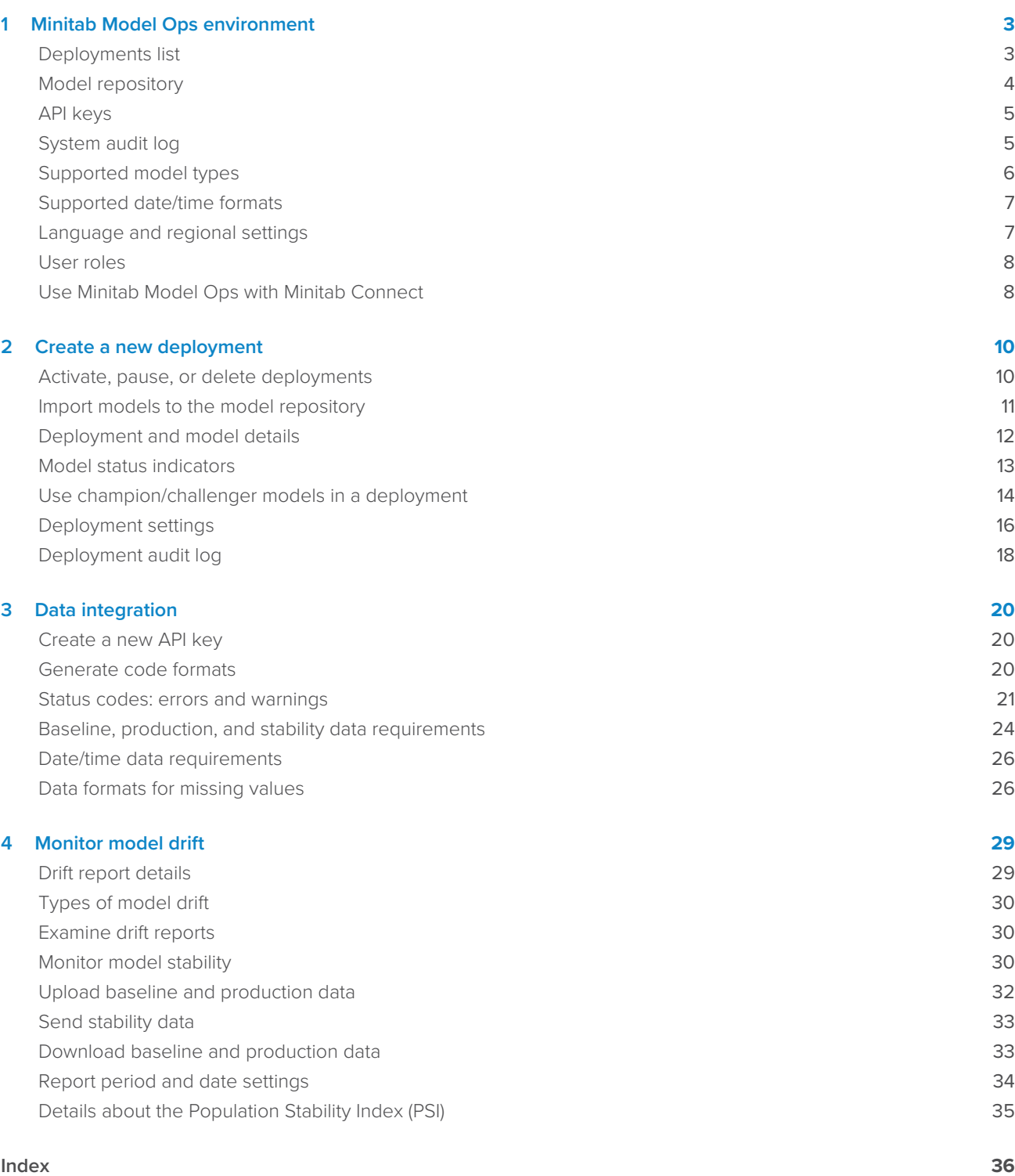

# <span id="page-2-0"></span>**1.** Minitab Model Ops environment

Minitab Model Ops has the following main sections.

#### **Deployments**

Create and manage model deployments, including Champion and Challenger models. For more information, go to [Create a new deployment](#page-9-0) on page 10.

#### **Model Repository**

The model repository displays status details for all the imported and deployed models across the platform. For more information about adding and deleting models to the repository, go to [Import models to the model repository](#page-10-0) on page 11.

#### **API Keys**

Displays all API keys by status. From this list, you can sort by expiration date, model, or when the key was created. You can also revoke active keys from this list. For more information, go to [API keys](#page-4-0) on page 5.

#### **System Audit Log**

Record actions that affect the import and remove status of models. For more information, go to [System audit log](#page-4-1) on page 5.

<span id="page-2-1"></span>**Note:** The **System Audit Log** is not available for users with **Viewer** permissions.

#### Deployments list

The **Deployments** page displays a list of all the deployments within the subscription. You can sort this list by any of the columns to organize according to your preference. From the list, you can activate, pause, and delete deployments. For more information, go to [Activate, pause, or delete deployments](#page-9-1) on page 10.

**Note:** Only paused deployments can be deleted from the deployments list.

## Champion Model

Each deployment must have one and only one champion model. Each deployment can have up to two challenger models. For more information on using challenger models, go to [Use champion/challenger models in a deployment](#page-13-0) on page 14.

#### **Status**

Each deployment can have one of the following statuses.

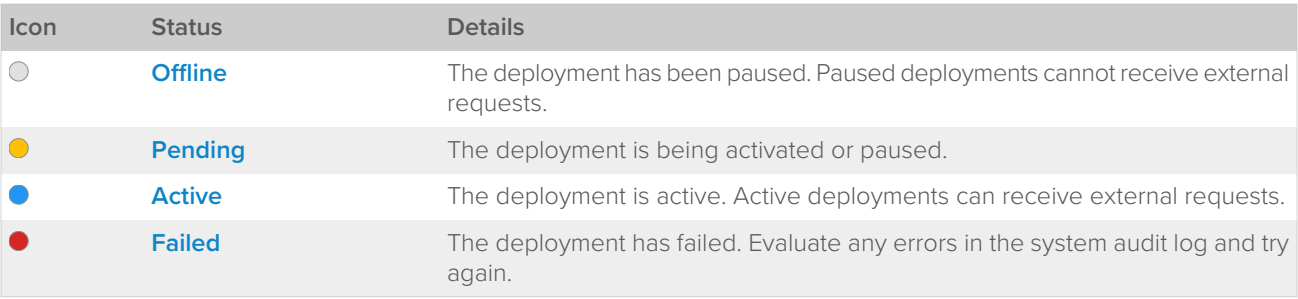

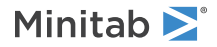

## Overall Drift

Indicates the overall drift status of each deployed champion model so you can quickly see which deployments may need attention.

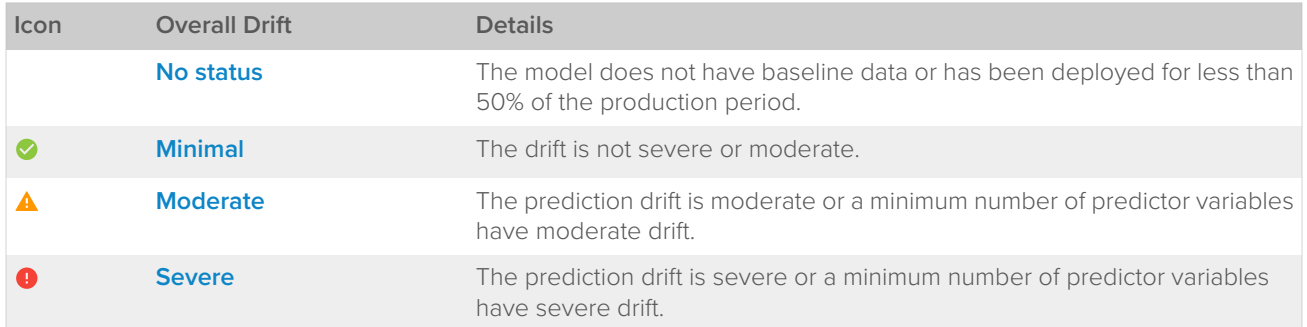

## <span id="page-3-0"></span>Model repository

The **Model Repository**  $\equiv$  displays a list of all the models within the subscription. You can sort this list by any of the columns to organize according to your preference. From the repository, you can delete models and upload baseline data. For more information, go to [Upload baseline data for a model](#page-31-1) on page 32.

**Note:** Only models that are not in a deployment (Ready) can be deleted from the model repository.

## **Status**

Each model can have one of the following statuses.

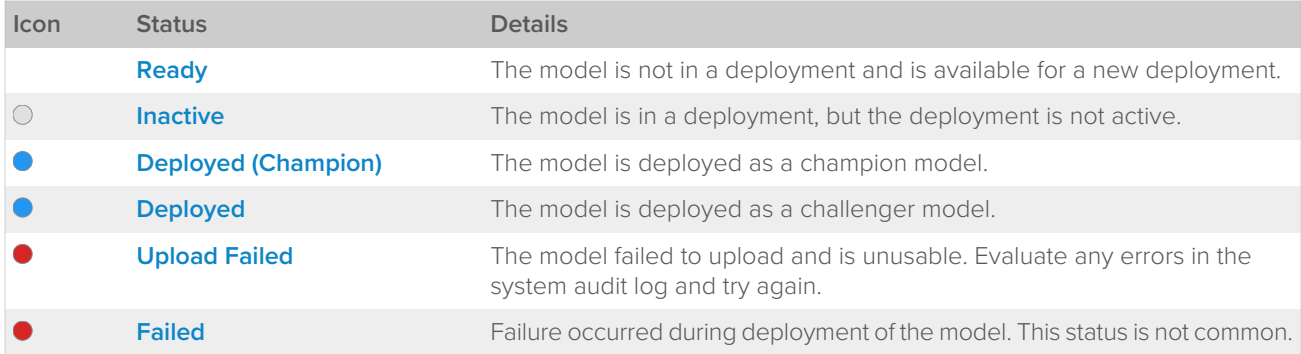

## **Baseline Data**

Indicates whether the baseline data is available or not.

#### **Upload successful**

The model has baseline data uploaded.

#### **Not available**

The model does not have baseline data uploaded.

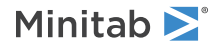

## <span id="page-4-0"></span>API keys

The **API Keys** page displays a list of all the API keys for the subscription.

<span id="page-4-2"></span>You can sort this list by any of the columns to organize according to your preference. Each key can be revoked prior to its expiration date.

To create a new key for a deployment, go to the **Integration** tab. For more information, go to [Create a new API key](#page-19-1) on page 20.

**Note:** API keys expire at midnight, based on the deployment's time zone at the time of the key's creation. Expiration times do not consider the Start of Day setting.

## <span id="page-4-3"></span><span id="page-4-1"></span>System audit log

The audit log for the system records the import and remove actions of models and deployments. Use the following steps to view the audit log for the system.

1. Sign in to Minitab Model Ops.

```
2. Select System Audit Log <sup>9</sup>.
```
**Note:** The audit log for each deployment is found on the **[Audit Log](#page-16-0)** on page 17 tab for the deployment.

## Audit log information

The log records the following items for each action. Expand an item to see additional details for the action.

#### **Timestamp**

The date and time of the action.

#### **User**

The name from the **User Information** for the account for Minitab Model Ops.

#### **Action**

This value records one of the following actions.

- ImportModel
- UpdateModel
- RemoveModel
- CreateDeployment
- RemoveDeployment
- UploadDataset

#### **Result**

This value records whether the action succeeds or fails.

**Note:** Audit logs entries older than 1 year are purged from the system.

#### Import model failures

The system audit log records the following failures when importing a model.

#### **InvalidColumns**

The model import fails if you use a reserved variable name. For more information, go to [Reserved variable names](#page-25-2) on page 26.

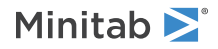

#### **InvalidSchemaText**

The model import fails if you use an invalid character in predictor names, the response, or class levels. For example, double quotes cannot be used and characters that represent a new line of '\n' and '\r' also cannot be used.

#### **TooManyNodes**

The model is too large. Reduce the number of trees and/or the node size for your model.

#### **TooManyPredictors**

Models must have 500 predictors or less.

#### **TooManyResponseClasses**

The maximum number of classes is 10 for a multinomial response variable.

#### Import baseline data failures

The system audit log records the following failures when importing baseline data for a model.

#### **BaselineFileSizeLimit**

The baseline data import fails if the file size is larger than 10 megabytes.

#### **InvalidDataset**

The baseline data file has no valid columns.

#### **TrainingDataNotCurrent**

<span id="page-5-0"></span>The training data have been changed since the model was trained; thus, the data are not imported as baseline data. To upload the correct baseline data, go to the **Models** tab in the deployment area or upload the data via the **Model Repository**.

#### <span id="page-5-1"></span>Supported model types

Minitab Model Ops supports all the models from the Predictive Analytics Module and certain models from the Regression menu of Minitab Statistical Software.

For more information on the Predictive Analytics Module, go to the [Predictive Analytics Module](https://www.minitab.com/products/minitab/predictive-analytics-module/).

- Analyses from the Predictive Analytics Module (Minitab 20.1 and later)
	- CART® Classification
	- CART® Regression
- Analyses from the Predictive Analytics Module (Minitab 20.2 and later)
	- Fit Model for TreeNet® Classification
	- Fit Model for TreeNet® Regression
	- Discover Key Predictors for TreeNet® Classification
	- Discover Key Predictors for TreeNet® Regression
	- Random Forests® Classification
	- Random Forests® Regression
- Analyses from the Predictive Analytics Module (Minitab 21 and later)
	- Discover Best Model (Binary Response)
	- Discover Best Model (Continuous Response)
- Analyses from the Predictive Analytics Module (Minitab 21.4 and later)
	- MARS® Regression
- Minitab<sup>y</sup>
- Analyses from the Regression menu (Minitab 21 and later)
	- Fit Regression Model
	- Fit Binary Logistic Model
	- Fit Poisson Model

**Important:** Models must have 500 predictors or less. For a multinomial response variable, the maximum number of classes is 10.

## <span id="page-6-0"></span>Supported date/time formats

Minitab Model Ops uses the ISO-8601 standard for date/time formats. Specifically, Minitab Model Ops uses the following standard Coordinated Universal Time (UTC) format: yyyy-MM-dd HH:mm:ssZ

This format is used in the following cases:

- All API requests. For all prediction and stability requests, Minitab Model Ops assumes the time zone offset is 0. For more information, go to [Date/time data requirements](#page-25-0) on page 26.
- All timestamps on the Model Repository, Deployments, and API key pages.
- All system and deployment log entries.

For the convenience of your data display, Minitab Model Ops also allows you to set a time zone for individual deployments. Additionally, you can specify when you want the daily report period to start by adjusting the value of the UTC offset. These settings affect only the display of date/time values in your reports and downloaded data. For more information, go to [Deployment settings](#page-15-0) on page 16.

<span id="page-6-1"></span>**Note:** UTC does not change with a change of seasons, however, if a time zone observes daylight saving time (DST), Minitab Model Ops adjusts report and downloaded data dates automatically.

## Language and regional settings

<span id="page-6-2"></span>Minitab Model Ops provides language and regional settings for your subscription.

Regional settings affect the format of numeric decimal separators and list separators for your entire subscription. Specifically, how the numeric and list separators display in the reports and the expected format of decimal and list separators in your prediction and stability requests. For more information on changing a region for specific request, go to [Generate code](#page-19-2) [formats](#page-19-2) on page 20.

Regional settings also determine the default time zone settings for new deployments. For more information on changing a time zone for specific deployment, go to [Time zone and start of day](#page-15-1) on page 16. The following table shows the available regions, corresponding separators, and default time zone settings.

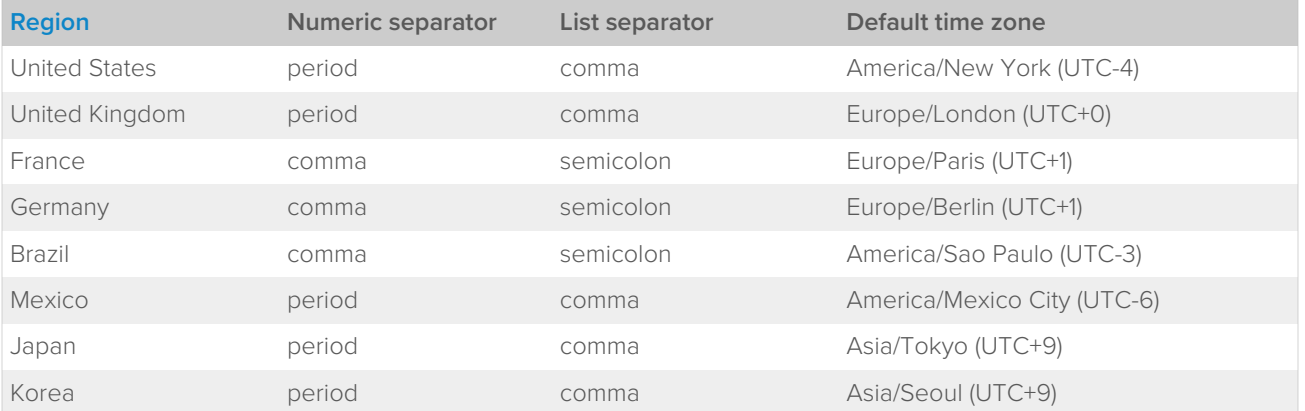

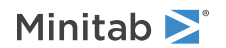

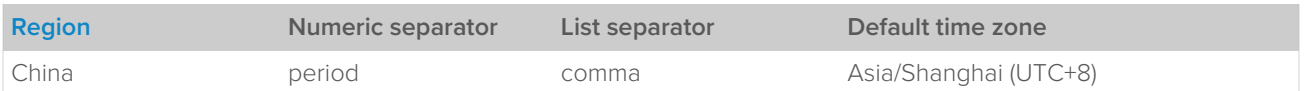

Complete the following steps to change your language and regional settings.

- 1. Sign in to Minitab Model Ops.
- 2. Select **な**, then select Language and Regional Settings.

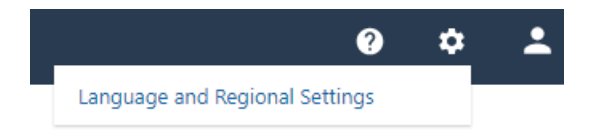

- 3. Under **Region**, select the region to use. Confirm the correct separator for numeric and list values.
- <span id="page-7-0"></span>4. Select **OK**.

## User roles

Minitab Model Ops provides two roles: **Viewer** and **User**. Only license administrators can change user roles.

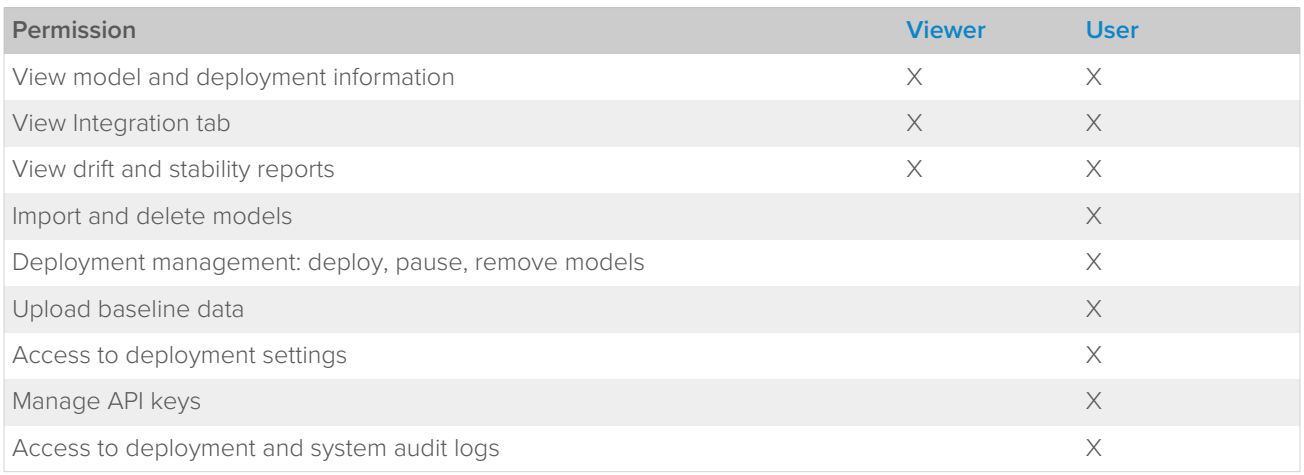

## <span id="page-7-2"></span><span id="page-7-1"></span>Use Minitab Model Ops with Minitab Connect

Minitab Connect® empowers data users from across the enterprise with tools to transform diverse data into a governed network of data pipelines, feed analytics initiatives, and foster organization-wide collaboration.

Use Minitab Model Ops and Minitab Connect together to create a seamless system where each update to your data in Connect starts a flow that brings near-instant predictions from Model Ops. Use those predictions in your analytics initiatives to deliver insights that inspire action.

Minitab Connect provides two flows:

- 1. **Model Scoring (Minitab Model Ops® )**
- 2. **Model Stability (Minitab Model Ops® )**

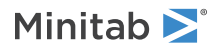

You can choose the flow trigger for each flow. To automate the process, specify **Scheduled** or **Data Event**. For a scheduled flow, you can choose your start time. For a data event flow, the results are immediate. You can also specify **Manual**.

**Note:** Model Ops allows 1440 prediction requests per day. When you initiate a manual or scheduled flow, Connect sends all records in the source data in the request. Submitting your data this way causes redundant requests that consume the daily request limit. To submit only unscored records, you can create a data view that filters out previously scored results, then run the flow on the filtered data. Flows triggered by a data event send new or updated records and do not require this workaround.

To see examples of creating Connect tables, creating data views, and establishing flows in Minitab Connect, go to our [online tutorials.](https://support.minitab.com/en-us/model-ops/tutorials/tutorial-deploy-a-minitab-model/step-3-create-a-minitab-connect-table/)

# <span id="page-9-0"></span>**2.** Create a new deployment

<span id="page-9-5"></span>The home page of Minitab Model Ops is the **Deployments** page. This page contains the status of all deployments. From here, you can add new deployments and access existing ones.

- 1. Sign in to Minitab Model Ops to open the **Deployments M** page.
- 2. Select **New Deployment**.
- 3. In **Deployment Name**, enter a descriptive name for the deployment.
- 4. In **Model Source**, select **Import New Model** to import a new model from your files.

**Note:** Use **Select From Repository** to deploy a model from the model repository. For more information, go to [Deploy from the model](#page-10-1) [repository](#page-10-1) on page 11.

- 5. Select **Next**.
- 6. Under **Project File**, browse to the file that contains the model to deploy.
- 7. Under **Model**, select the model to deploy.
- 8. Select **Use training data for baseline data** to upload the training data with the model.

For best results, it is good practice to upload the training data as the initial baseline data. If your training data has changed or you don't want to use it as baseline data, you can upload baseline data later. For more information, go to [Baseline data](#page-23-1) on page 24.

- 9. Under **Model Name**, enter the name of the model.
- 10. Select **Create Deployment**.

<span id="page-9-1"></span>Once the Champion model has been deployed, Minitab Model Ops provides an area that contains the deployment details, including the models, the performance and the settings. For more information, go to [Deployment and model details](#page-11-0) on page 12.

## Activate, pause, or delete deployments

<span id="page-9-2"></span>From the **Deployments** page, you can activate, pause, or delete a deployment.

#### <span id="page-9-6"></span>**Activate**  $\boldsymbol{a}$

Select the **Activate** button to activate or reactivate the deployment. If your subscription reaches the maximum number of active deployments, you must pause an active deployment to add a new one.

#### **Pause**

<span id="page-9-3"></span>Select the **Pause** button to pause the deployment. In the paused state, prediction requests and stability requests are unavailable.

#### <span id="page-9-4"></span>**Delete**

Select the **Delete** button to remove a deployment. When a deployment is removed, all historical data are also removed.

**Note:** You must pause a deployment before you can delete it.

You can also activate or pause a specific deployment from its deployment area.

## <span id="page-10-0"></span>Import models to the model repository

The model repository displays status details for all the imported and deployed models across the platform. Learn how to add and delete models to the repository.

## <span id="page-10-5"></span>Import a model

Importing a model is like opening a file.

- 1. Sign in to Minitab Model Ops to open the **Model Repository** .
- 2. Select **Import a model**.
- 3. In **Project File**, browse to and select the file that contains a model to import.
- 4. If you import a Minitab project file that contains multiple models, select the model from the dropdown list which contains all the supported models in the file.

**Note:** For more information on supported models, go to [Supported model types](#page-5-0) on page 6.

5. Select **Use training data for baseline data** to upload the training data with the model.

For best results, it is good practice to upload the training data as the initial baseline data. If your training data has changed or you don't want to use it as baseline data, you can upload baseline data later. For more information, go to [Baseline data](#page-23-1) on page 24.

<span id="page-10-2"></span>6. In **Model Name**, enter a descriptive name for the file.

#### 7. Select **Import Model**.

When you import a binary logistic model from Minitab Statistical Software, Minitab Model Ops requires the binary event probability threshold. In **Binary Event Probability Threshold**, enter a value between 0 and 1. The model assigns cases with an event probability greater than the threshold to the event class. For example, a value of 0.5 means that the model assigns a case to the event class when the probability of the event is higher than 0.5.

<span id="page-10-1"></span>**Note:** The model upload fails when models have more than 500 predictors or for a multinomial response variable, have more than 10 classes. You can check the **System Audit Log** for more information.

## <span id="page-10-4"></span>Deploy from the model repository

After you import a model to the **Model Repository**, the status is **Ready**. To access a model from its endpoint and make predictions, create a deployment that contains one champion and up to two challenger models.

- 1. Sign in to Minitab Model Ops to open the **Deployments N** page.
- 2. Select **New Deployment**.
- 3. In **Deployment Name**, enter a descriptive name for the deployment.
- 4. Select **Select From Repository** then **Next**.
- 5. In **Model**, select an initial champion model. You can select only a model that is **Ready** and not used in another deployment. The list of models is in alphabetical order by name, with uppercase letters before lowercase letters.
- <span id="page-10-3"></span>6. Select **Create Deployment**.

## Delete a model

You can delete an imported model from the **Model Repository** = page. Only models that have Ready status can be deleted. If a model is already deployed, you must first remove it from the deployment before you can delete it.

Select the **Delete** button to delete a model. When a model is deleted, all historical data are also removed.

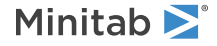

#### <span id="page-11-0"></span>Deployment and model details

The deployment area page includes access to everything you need to access the model details, deployment settings, performance graphs and more.

#### Deployment details area

<span id="page-11-3"></span>From the **Deployments** page, select a deployment name to access the model and deployment details. The following tabs include specific information to help you set up and monitor your deployed models.

#### **Models**

Displays the champion and challenger models for each deployment and provides access to model information and data and promotion capabilities. This tab also includes the details about the response variable and all predictor variables. For more information on using champion and challenger models, go to [Use champion/challenger models](#page-13-0) [in a deployment](#page-13-0) on page 14.

#### **Performance**

Access the Drift and Stability reports. The Drift report shows drift in the champion model. Drift reports update when new data are received. The Stability report shows the performance of the champion and challenger models. Stability reports update daily.

#### <span id="page-11-4"></span>**Settings**

Includes the time zone and start of day settings, the observation identification variable, alert thresholds, and email alert settings. For more information, go to [Deployment settings](#page-15-0) on page 16.

#### **Audit Log**

<span id="page-11-2"></span>Records actions on the deployment. For more information, go to [Deployment audit log](#page-16-0) on page 17.

#### **Integration**

Includes details about the API keys, as well as code formats to use to generate prediction and stability requests.

## <span id="page-11-1"></span>View model details

Minitab Model Ops stores basic model information for each model in the deployment. Use the following steps to view the model information.

- 1. Open the **Deployments a** page.
- 2. Select a deployment name to open the deployment details area.
- 3. Open the **Models** tab.
- 4. Open the settings of the model ...
- 5. Select **Model information**.

The model information includes the following details.

#### **Model Name**

The descriptive name for the model assigned upon import.

#### **Model Type**

The type of model.

#### **Created By**

The name of the user who imported the model.

#### **Created**

The date and time of the model's creation.

#### Rename an existing model

- 1. Open the **Deployments a** page.
- 2. Select a deployment name to open the deployment details area.
- 3. Open the **Models** tab.
- 4. Open the settings of the model ...
- 5. Select **Rename model**.

#### Download baseline data

- 1. Open the **Deployments page.**
- 2. Select a deployment name to open the deployment details area.
- 3. Open the **Models** tab.
- 4. Open the settings of the model ...
- 5. Select **Download baseline data**.
- 6. Select either CSV or MWX format.

#### Remove a model from a deployment

You can remove a challenger model from a deployment. When you remove a challenger model, the model is still available in the model repository.

- 1. Open the **Deployments n** page.
- 2. Select a deployment name to open the deployment details area.
- 3. Open the **Models** tab.
- <span id="page-12-0"></span>4. Open the settings of the challenger model "".
- 5. Select **Remove model**.

#### Model status indicators

From the **Models** tab in the deployment area, you can see the list of the models and whether they are ready to score prediction data and produce Drift reports.

## Champion models

Only Champion models can produce Drift reports.

**Note:** At least ten nonmissing observations are required to plot the baseline data and calculate drift for each variable.

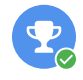

The Champion model is valid and has at least one row of missing or nonmissing values in the baseline data for all predictors.

Minitab<sup>></sup>

The Champion model is valid but does not have at least one row of missing or nonmissing values in the baseline data for all predictors. If data for one or more Champion predictors are not present, drift calculations cannot be performed for the missing predictors.

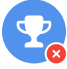

The Champion model is not valid and cannot monitor drift.

## Challenger models

Minitab Model Ops does not monitor the drift of challenger models; however, you can still upload baseline data so the model is ready to monitor drift upon promotion to Champion models.

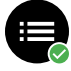

The Challenger model is valid and has at least one row of missing or nonmissing values in the baseline data for all predictors.

The Challenger model is valid but does not have at least one row of missing or nonmissing values in the baseline data for all predictors.

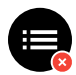

<span id="page-13-0"></span>The Challenger model is not valid.

#### Use champion/challenger models in a deployment

The champion/challenger framework in Minitab Model Ops allows you to use the same production data to compare competing models.

Each deployment has a single champion model that is used to produce the predictions for the production environment. The deployment also allows up to two challenger models that can run the same data and provide performance metrics to your team. If and when a challenger model becomes the best model, you can easily promote it to be the new champion model.

## <span id="page-13-2"></span>Champion and challenger details

#### **Champion model**

<span id="page-13-1"></span>The champion model is the best predictive model chosen from a group of models that meets your champion criteria. Upon deployment, the engineer selects the initial champion and sets the response variable and initial predictor variables.

#### **Challenger models**

Challenger models are competing models. Each challenger model must have the same response variable as the champion model. However, challenger models can have different predictors. The challenger model that generates the best results can become the new champion model if you decide to promote it.

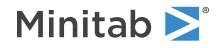

All models in the deployment must use the same response variable. Challenger models may share predictors and/or have different predictors. A shared predictor must have the same name and be the same type (numeric or text) across all models. Use the following information for the response and predictor variables from the **Models** tab in the deployment details area to verify that the correct variables are in any data sets you prepare to make predictions, monitor drift, and monitor stability.

#### <span id="page-14-2"></span>**Name**

Displays the name of the variable. The production and baseline data sets must use identical names as the variables in the deployment.

#### **Type**

Displays the variable type, either continuous or categorical. The variables in the production and baseline data sets must use the same variable type as the model.

#### **Data Type**

Displays the data type, either text or numeric. Continuous variables will always have a numeric data type and categorical variables can use text or numeric values. The variables in the production and baseline data sets must use the same data type as the model.

#### **Classes**

Displays the class values of the variable. Only categorical variables have classes. Use the class values to make predictions.

#### **Models**

Displays which models contain the predictor variables.

#### <span id="page-14-0"></span>Add challenger models to a deployment

The **Models** tab contains a list of the deployment's competing models. Use the following steps to add up to two challenger models.

- 1. Open the **Deployments n** page.
- 2. Select a deployment name to open the deployment details area.
- <span id="page-14-1"></span>3. Open the **Models** tab.
- 4. Select **Add Model**.
- 5. Choose an available model from the repository.

Challengers must have the same response variable and cannot be a challenger in any other deployment.

#### Upload baseline data for a challenger model

For best results, it is good practice to upload the training data as the initial baseline data. Minitab Model Ops monitors drift for the champion model of the deployment. After a challenger is promoted to champion, Minitab Model Ops uses the baseline data for the Drift report.

- 1. Open the **Deployments n** page.
- 2. Select a deployment name to open the deployment details area.
- 3. Open the **Models** tab.
- 4. Open the settings of the challenger model ...
- 5. Select **Upload baseline data** or **Replace baseline data**.

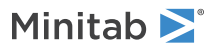

## Evaluate the performance of challenger models

Use the model performance metrics and graphs on the **Performance** tab to evaluate the champion and challenger models. Only the champion model is live at any given time. All the prediction requests are used by the current champion model in real time. Once a day, the same prediction requests are replayed against the challengers for analytical purposes.

By assessing the challenger models with the same production data as the champion model, you can easily compare the available models in the deployment.

## Promote a challenger model

Review the performance metrics to determine whether one of the challenger models has better performance than the champion model. If a challenger model has better performance than the champion model, you can promote it to be the new champion model.

- 1. Open the **Deployments n** page.
- 2. Select a deployment name to open the deployment details area.
- 3. Open the **Models** tab.
- 4. Open the settings of the challenger model "".
- <span id="page-15-0"></span>5. Select **Promote to Champion**.

#### Deployment settings

<span id="page-15-1"></span>The **Settings** tab includes the time zone and start of day settings, the observation identification variable, alert thresholds, and email alert settings.

## Time zone and start of day

In **Time Zone**, select the time zone for the deployment. In **Start of Day**, select the daily start time for your reports and graphs. This is also the time when stability data from the previous day updates.

The default settings for new deployments depend on your regional settings. For example, if US is your regional setting, then whenever you create a new deployment, the default time zone is America/New York (UTC-4) and the default **Start of Day** is 0:00.

Suppose your deployment data are from Chicago and the daily morning shift starts at 08:00. To update your settings, complete the following steps.

- 1. In **Time Zone**, select America/Chicago (UTC-5).
- 2. In **Start of Day**, select 8:00.
- 3. Save your changes.

#### Observation identification

<span id="page-15-2"></span>In **ID Name**, specify the name for the unique observation identifier that links the prediction and stability data into a complete record. While the Observation ID is required to generate stability reports, you can also require the Observation ID for prediction requests.

**Note:** The ID Name cannot be changed once a deployment begins processing prediction requests.

Select **Require Observation ID for prediction requests** to reject prediction requests that do not have an observation identifier.

#### Timestamp

In **Timestamp Variable Name**, specify the name for the timestamp variable. When you provide timestamp data with the request, the system uses the provided timestamp in place of the system generated timestamp.

#### **Drift**

#### <span id="page-16-2"></span>**Drift Report: Variable Thresholds**

Enter the values of PSI that indicate moderate drift and severe drift. The default values are traditional thresholds. The threshold for moderate drift traditionally identifies when to use your judgment regarding continued use of the champion model. The threshold for severe drift traditionally identifies when to retrain the model. The moderate drift threshold must be less than the severe drift threshold.

Enter smaller values to change the drift status in response to smaller differences between the baseline data and the production data. Enter larger values to change the drift status for larger differences between the baseline data and the production data. For more information on the PSI metric, go to [Details about the Population Stability Index \(PSI\)](#page-34-0) on page 35.

#### **Drift Report: Overall Drift**

Specify which drift to include in the overall drift of the champion model.

- Select **Prediction drift** to include drift of the predicted response variable.
- <span id="page-16-3"></span>• Select **variables show data drift** and enter the number of variables to include drift of the predictor variables.

When the model exhibits moderate or severe overall drift according to your specified thresholds, you will receive an email with details about the model drift status at the end of the production period.

#### Alerts

<span id="page-16-0"></span>In **Alerts: Email Configuration**, specify one or more email addresses to receive alerts when the drift status of a champion model changes. Separate multiple email addresses with spaces, commas, or semi-colons.

## <span id="page-16-1"></span>Deployment audit log

The audit log for the deployment records the actions of the models within the deployment. Use the following steps to view the audit log for the deployment.

- 1. Open the **N Deployments** page.
- 2. Select a deployment name to open the deployment details area.
- 3. Open the **Audit Log** tab.

**Note:** The system audit log for all deployments is found in the **[System Audit Log](#page-4-1)** on page 5 area from the left pane navigation.

## Audit log information

The log records the following items for each action. Expand an item to see additional details for the action.

#### **Timestamp**

The date and time of the action.

#### **User**

The name from the **User Information** for the account for Minitab Model Ops.

#### **Action**

This value records one of the following actions.

- ActivateDeployment
- PauseDeployment
- UpdateDeployment
- CreateApiKey
- RevokeApiKey
- AddChallenger
- PromoteChallenger
- RemoveChallenger

#### <span id="page-17-0"></span>**Result**

This value records whether the action succeeds or fails.

## <span id="page-17-1"></span>Deployment audit log

The audit log for the deployment records the actions of the models within the deployment. Use the following steps to view the audit log for the deployment.

- 1. Open the **N Deployments** page.
- 2. Select a deployment name to open the deployment details area.
- 3. Open the **Audit Log** tab.

**Note:** The system audit log for all deployments is found in the **System Audit Log** area from the left pane navigation.

#### Audit log information

The log records the following items for each action. Expand an item to see additional details for the action.

#### **Timestamp**

The date and time of the action.

#### **User**

The name from the **User Information** for the account for Minitab Model Ops.

#### **Action**

This value records one of the following actions.

- ActivateDeployment
- PauseDeployment
- UpdateDeployment
- CreateApiKey
- RevokeApiKey
- AddChallenger
- PromoteChallenger
- RemoveChallenger

#### **Result**

This value records whether the action succeeds or fails.

# <span id="page-19-0"></span>**3.** Data integration

The **Integration** tab for a deployment includes details about the API keys, as well as code formats to use to generate prediction and stability requests.

## <span id="page-19-1"></span>Create a new API key

<span id="page-19-3"></span>Create an API key for access to the deployment. Access to the endpoint ceases when the API key expires or when an authorized user revokes the API key.

**Note:** You must have **User** permissions, not **Viewer** permissions to create new API keys.

- 1. Open the **Deployments n** page.
- 2. Select a deployment name to open the deployment details area.
- 3. Open the **Integration** tab.
- 4. Under **API Keys**, select **Create API Key**.
- 5. Enter the key name and an expiration date. The maximum expiration date is one year.
- 6. Select **Create**.

Copy the API key to the clipboard and save in a safe location. Minitab Model Ops does not save this key, and you will not be able to view or copy it later.

<span id="page-19-2"></span>**Note:** Before you distribute this API key, make sure you are authorized by your organization to publicly share the model data. Anyone with this API key has access to send prediction and stability requests for a model without additional authentication. Minitab disclaims all liability for model data that are publicly shared in violation of your organization's policies and procedures.

#### <span id="page-19-4"></span>Generate code formats

### Generate code format for prediction requests

Generate the code required for prediction requests. You can generate the code format for a single row, multiple rows, or an entire file of data. Copy this code and use your API key and data to send to endpoints.

- 1. Open the **N Deployments** page.
- 2. Select a deployment name to open the deployment details area.
- 3. Open the **Integration** tab.
- 4. Under **Sample Code**, select **Prediction**.
- 5. In **Data**, select whether to create code for a single row, multiple rows, or a data file. In **Method**, the choice of **cURL GET** or **cURL POST** depends on whether you use a single row or more than a single row.
	- With **Single row**, choose **cURL GET** or **cURL POST**.
	- With **Multiple rows** or **File**, use **cURL POST**.

You can change the values for the variables. Select **Submit Request** to verify the endpoint.

**Note:** Commas and semicolons are not permitted in file paths.

For information on prediction data requirements, go to [Requirements for production data](#page-23-2) on page 24.

- Minitab<sup>y</sup>
- 6. Select **Copy**. Add your API key and any data values you want to include, then submit to your terminal. Use a leading zero in decimal numbers less than 1. For instance, use 0.25, not .25.

**Note:** The sample code uses a period as the decimal separator for numeric values.

To see an example of a python request, go to [Sample Python code for a prediction request](https://support.minitab.com/en-us/model-ops/tutorials/tutorial-deploy-a-minitab-model/step-7-sample-python-code-for-prediction-and-stability-requests/).

## Generate code format for stability requests

Generate the code required for stability requests. You can generate the code format for a single row, multiple rows, or an entire file of data. Copy this code and use your API key and data to send to endpoints.

- 1. Open the **N Deployments** page.
- 2. Select a deployment name to open the deployment details area.
- 3. Open the **Integration** tab.
- 4. Under **Sample Code**, select **Stability**.
- 5. In **Data**, select whether to create code for a single row, multiple rows, or a data file. The **Method** for all data arrangements is **cURL POST**.

You can change the values for the variables. Select **Submit Request** to verify the endpoint.

**Note:** Commas and semicolons are not permitted in file paths.

For information on stability data requirements, go to [Requirements for stability data](#page-24-0) on page 25.

6. Select **Copy**. Add your API key and any data values you want to include, then submit to your terminal.

Use a leading zero in decimal numbers less than 1. For instance, use 0.25, not .25.

**Note:** The sample code uses a period as the decimal separator for numeric values.

To see an example of a python request, go to [Sample Python code for a stability request.](https://support.minitab.com/en-us/model-ops/tutorials/tutorial-deploy-a-minitab-model/step-7-sample-python-code-for-prediction-and-stability-requests/)

## Region headers with files

When you use a file to submit a request, you must also specify the region.

```
curl -X POST -F 'data=@<name of file>' -H
"Accept-Language: en-US" -H "ApiKey: API KEY"
'https://modeler-test.minitab.com/api/score'
```
<span id="page-20-0"></span>For more information on available regions, go to [Language and regional settings](#page-6-1) on page 7.

#### Status codes: errors and warnings

Minitab Model Ops provides results from successful prediction and stability requests or provides information on relevant errors and warnings.

## Prediction results

A successful prediction request returns predictions (and probabilities for classification models), as well as the status code, and the observation identifier and timestamp, if provided. If a timestamp is not provided, the results include the server time in UTC of the prediction request.

#### **Binary**

The results include the predicted class value and both the event and nonevent probabilities. Such as: "predictions":[1],"probabilities":{"0":[0.29806847464300],"1":[0.70193152535699]}

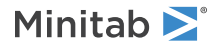

#### **Multinomial**

```
The results include the predicted class value and the probabilities for each class.
Such as: "predictions":[4],"probabilities":{"1":[0],"2":[0],"3":[0.1666667],"4":[0.8333333],"5":[0],"6":[0]}
```
#### **Continuous**

The results include the predicted response. Such as: "predictions":[50.271428571428565]

#### Stability results

A successful stability request returns the actual response and the observation identifier, as well as the status code, and the date from a timestamp, if one exists. If a timestamp is not provided, the results include the server time in UTC of the prediction request.

## <span id="page-21-0"></span>Errors

The following table includes the most commonly used error codes with Minitab Model Ops prediction and stability requests.

**Note:** ERRORS apply to the entire request. If an error is received, no results are logged.

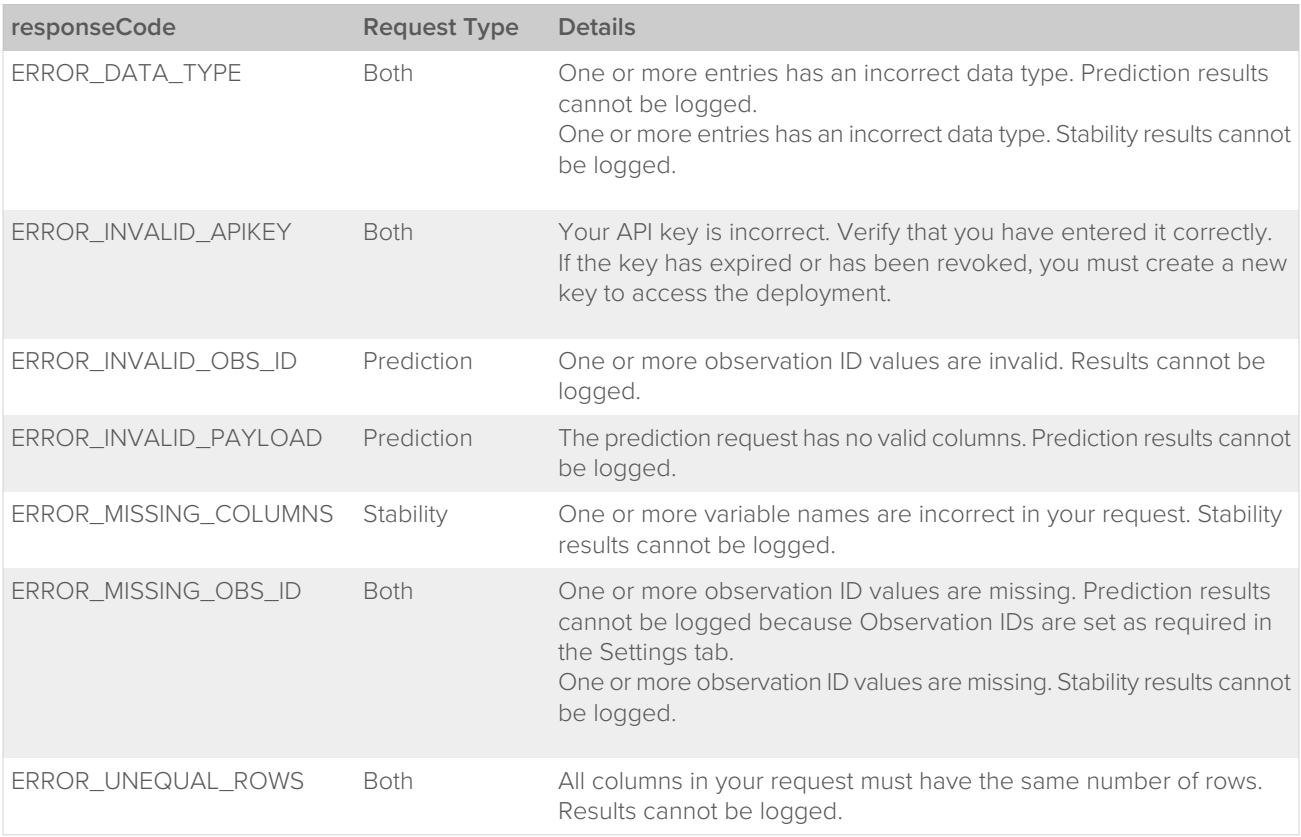

#### **Warnings**

The following table includes the most commonly used warning codes with Minitab Model Ops prediction and stability requests.

**Note:** WARNINGS apply to individual rows of the request. If a warning is received, partial results may be logged.

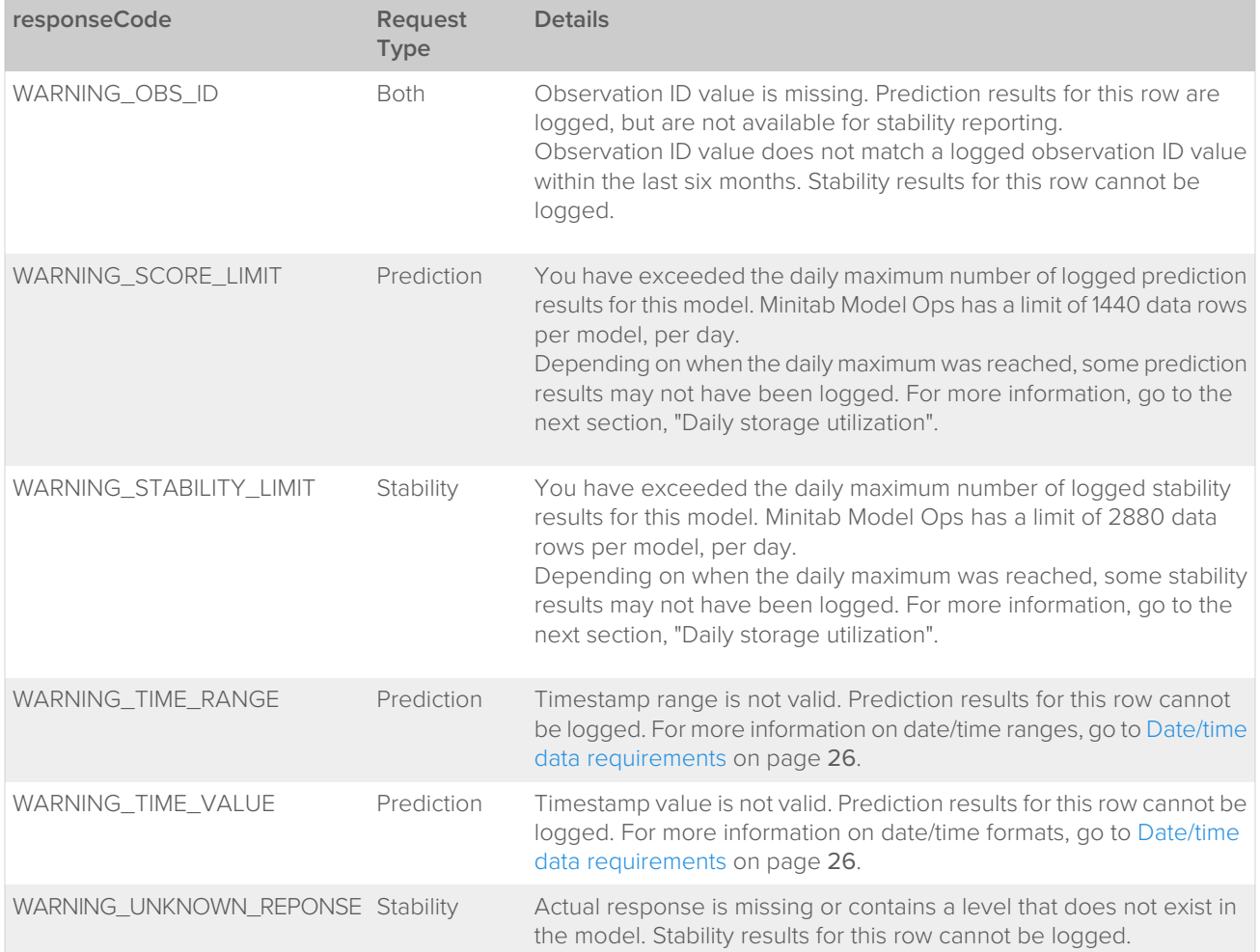

## <span id="page-22-0"></span>Daily storage utilization

Minitab Model Ops has a limit of 1440 data rows per deployment, per day for scoring models. Minitab Model Ops also has a limit of 2880 data rows per deployment, per day for stability data.

For example, suppose on June 3 you send in the following number of data requests. Because you are under the maximum daily allotment, you have capacity to send in more data for the following dates.

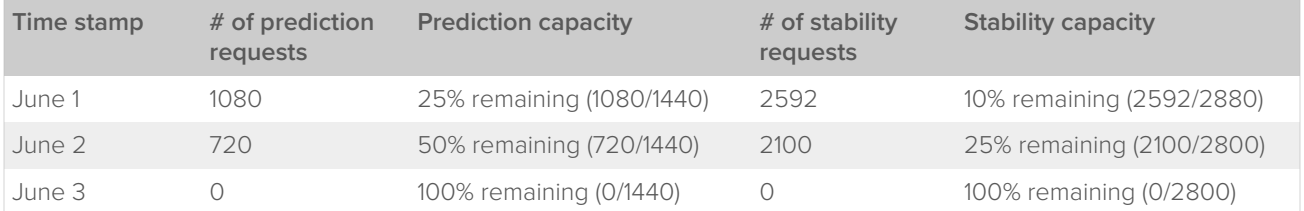

## <span id="page-23-0"></span>Baseline, production, and stability data requirements

Learn about the data requirements for baseline, production, and stability data in Minitab Model Ops.

#### <span id="page-23-1"></span>Baseline data

Drift reports require the baseline data for your model. The baseline data set should include predictor columns that contain the data used for training the model, and may also include an optional column that contains the actual response.

<span id="page-23-5"></span>Training data are the data that were used to fit the model. Often, you want to upload the training data after you import the model to use the training data as baseline data.

<span id="page-23-3"></span>For more information on importing baseline data, go to [Upload baseline and production data](#page-31-0) on page 32.

## Requirements for baseline data

- Use the same variable names and same variable types that the model uses. The names are case-insensitive.
- Use the same number of rows of data in all columns.
- Save baseline data in CSV format. Minitab Model Ops also accepts Minitab worksheet files (MWX), but converts to a CSV format upon upload.

**Note:** Use a comma or a semicolon as the delimiter, depending on your regional settings.

• The file size of the CSV must be 10 megabytes or less. Large MWX files may fail if they exceed this limit when converting to CSV.

## Example of baseline data

#### **Baseline Data**

<span id="page-23-4"></span>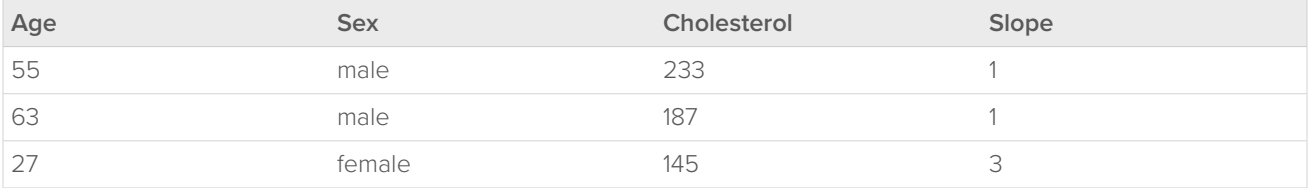

Table 1 shows sample baseline data. The columns of predictors contain the data for training the model.

## <span id="page-23-6"></span>Production data

<span id="page-23-2"></span>The production data are also used in the drift report. The production data set contains the predictor variables used to make predictions based on the model. The data set is formed by cumulating the predictor variable values from calls to the endpoint. The data set can also include an optional observation ID and an optional date/time. If you do not specify date/time information, Minitab Model Ops uses the current server time.

For more information on importing production data, go to [Upload baseline and production data](#page-31-0) on page 32.

## Requirements for production data

- Use the same variable names and same variable types that the model uses. The names are case-insensitive.
- Use an optional observation ID column, as specified in **Settings**. If you do not include observation ids, Minitab Model Ops cannot generate stability reports with this data. For more information, go to [Deployment settings](#page-15-0) on page 16.
- Use an optional date/time column, as specified in **Settings**. If you do not specify date/time data, Minitab Model Ops uses the date and time of the prediction request in UTC.

• Use the same number of rows of data in all columns.

**Note:** When using a file, save the data in CSV format. Use a comma or a semicolon as the delimiter, depending on your regional settings, and use UTF-8, UTF-8-BOM, or UTF-16-LE as the encoding.

## Example of production data

#### **Production Data**

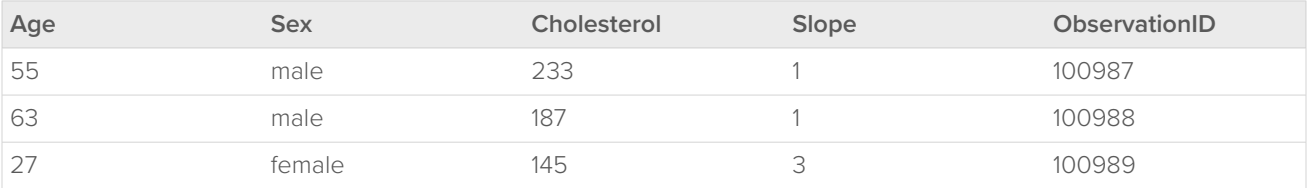

<span id="page-24-1"></span>Table 2 shows sample production data. The columns of predictors contain the data for the calculation of the predictions. If you use the production data to monitor drift, the drift report uses the date and time of the prediction request in the results, unless you add an optional date/time column. You can also use an optional observation ID column that you name on the **Settings** tab. For this example, the observation ID column is ObservationID.

## <span id="page-24-3"></span>Stability data

<span id="page-24-0"></span>The stability data are used to create a stability report. The stability data set must contain the response values and the observation IDs.

For more information on importing stability data, go to [Send stability data](#page-32-0) on page 33.

## Requirements for stability data

- Include the name of the response variable. The name is case-insensitive.
- Include the observation ID that corresponds to the prediction for the actual value. Use the same name as specified in **Settings**.
- Use the same number of rows in the columns.

**Note:** When using a file, save the data in CSV format. Use a comma or a semicolon as the delimiter, depending on your regional settings, and use UTF-8, UTF-8-BOM, or UTF-16-LE as the encoding.

## Example of stability data

#### **Stability Data**

<span id="page-24-2"></span>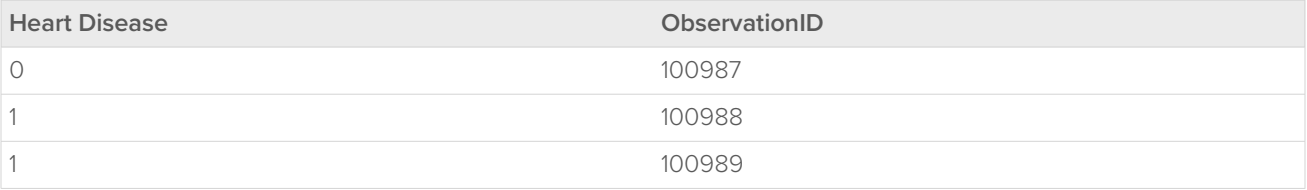

Table 3 shows the stability data. The stability data set has a column for the response variable with the name Heart Disease and a column with the name ObservationID for the unique identifier that links the prediction and stability information into a complete record.

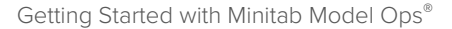

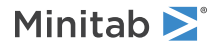

## <span id="page-25-2"></span>Reserved variable names

Commas and semicolons cannot be used in file paths. Also, the following names are reserved and cannot be used as variable names.

- "prediction-score", "prediction\_score"
- "mtb-correlation-id", "mtb\_correlation\_id"
- "mtb-timestamp", "mtb\_timestamp"

## <span id="page-25-0"></span>Date/time data requirements

Minitab Model Ops requires Coordinated Universal Time (UTC) date/time formats for prediction and stability requests. Specifically, Minitab Model Ops uses the following standard Coordinated Universal Time (UTC) format: yyyy-MM-dd HH:mm:ssZ

Separate the year, month, and day with dashes. Separate the hours, minutes, and seconds with colons. All date/time information, whether a Z is used or not, are assumed to be in UTC time. If you do not specify date/time information, Minitab Model Ops uses the current server time, also in UTC time.

Any excluded time information is the equivalent of entering 0 for the value. For example, if a time entry does not have minutes and seconds, the minutes and seconds are 0. Excluded date information is not permitted. You must specify a complete date.

## Examples

For example, 2024-05-14 is May 14 of the year 2024. Because this format does not include time, the time is set as midnight and the time zone is Coordinated Universal Time (UTC).

For example, use any of the following to represent 8:30 in the morning in Coordinated Universal Time (UTC) on May 14 of the year 2024.

- 2024-05-14 08:30:00
- 2024-05-14 08:30:00Z
- 2024-05-14T08:30:00
- 2024-05-14T08:30:00Z

**Note:** When you use a T instead of a blank space, you must also include HH:mm. If a time entry does not have seconds, the seconds are 0.

## Using future and past dates

<span id="page-25-1"></span>Requests with future date/time values are not supported. Prediction requests with prior date/time values beyond 3 months are not logged; thus, are not available in the drift and stability reports. Stability data are logged only if a matching observation id was found within the last 6 months.

## <span id="page-25-3"></span>Data formats for missing values

Learn about which missing data are allowed and how to properly indicate missing values in Minitab Model Ops.

## Acceptable missing value formats

You can represent numeric missing values using the symbols shown in the following table.

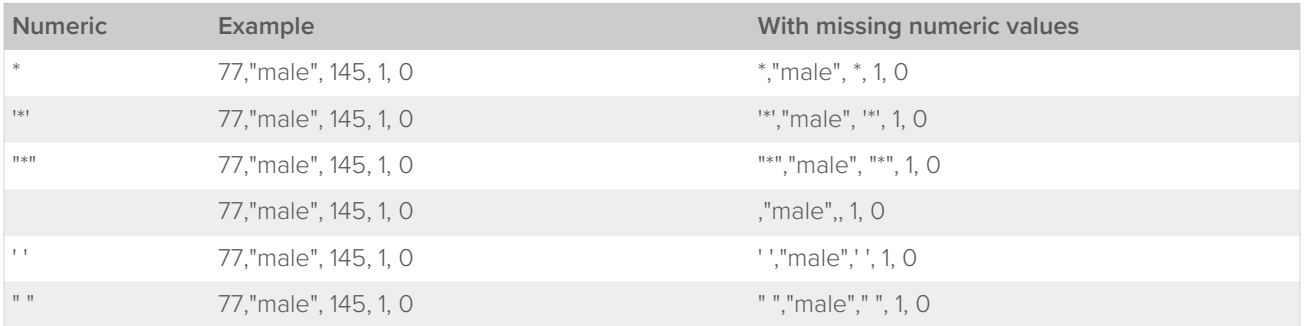

<span id="page-26-4"></span>You can represent text missing values using the symbols shown in the following table.

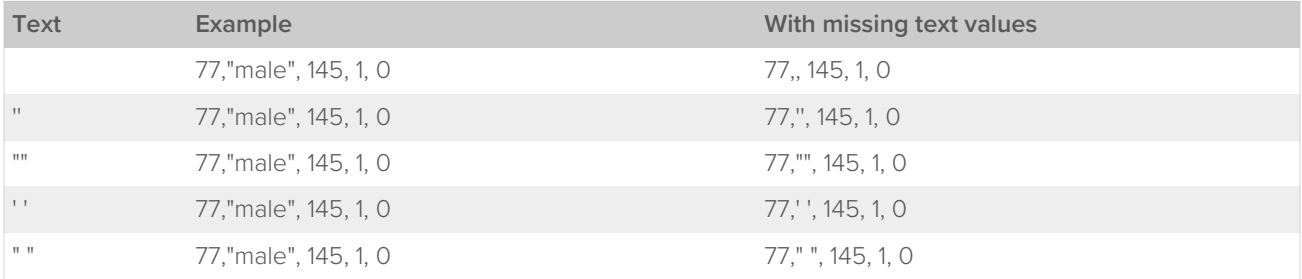

## Missing baseline data

<span id="page-26-0"></span>The baseline data set must include at least one row of data. Minitab Model Ops uploads predictor columns and the actual response column, but ignores other additional columns in your data file. If a predictor is missing from the baseline data file, Minitab Model Ops uploads the file but cannot perform drift calculations for the missing variables.

Missing values of the predictors are allowed if they follow the acceptable formats.

## <span id="page-26-2"></span>Missing production data

Minitab Model Ops does not require data for all predictors of a model to submit a prediction request.

You can submit missing values for the predictors.

- If the observation ID column is missing, Minitab Model Ops can still provide predictions, but cannot monitor stability.
- <span id="page-26-3"></span>• If the date/time column is missing, Minitab Model Ops uses the server time, in UTC.

## Missing stability data

Minitab Model Ops requires a paired actual response and an observation ID to log the stability data.

<span id="page-26-1"></span>You can submit missing values for the actual response and the observation ID, but if the observation ID column is missing, Minitab Model Ops cannot monitor stability.

## Details about prediction requests with missing date/time data

Date and time data are optional for prediction requests. If you do not provide date/time data, Minitab Model Ops uses the current server time. To include date and time data, use the name of the **Prediction Timestamp** variable from the **Settings** tab. In this example, we use Time Column.

• To submit a single request with a timestamp, use the following format: "Time Column":["2023-05-13 17:00:00"]. **Note:** To submit a single request without date/time data, omit the date/time column.

• To submit a request with multiple timestamps, use the following format: "Time Column":["2023-05-13 17:00:00","2023-05-13 17:30:00","2023-05-13 18:00:00"].

**Important:** Minitab Model Ops does not accept prediction requests that include a mix of timestamps and missing values. If you have missing timestamp data, you must submit a separate request that does not include the date/time column.

# <span id="page-28-0"></span>**4.** Monitor model drift

## <span id="page-28-1"></span>Drift report details

Minitab Model Ops displays the Drift report for the deployed champion model on the **Performance** tab.

When a deployment is paused, you can upload baseline data, but not production data. You must have at least ten observations of baseline data to generate a chart of baseline data and at least ten observations of production data to generate a chart of production data. For information on uploading data and data requirements, go to the following topics.

- [Requirements for baseline data](#page-23-3) on page <sup>24</sup>
- [Requirements for production data](#page-23-2) on page <sup>24</sup>
- [Upload baseline and production data](#page-31-0) on page <sup>32</sup>

Once you have baseline and production data for your model, you can select the production period and date range for your report.

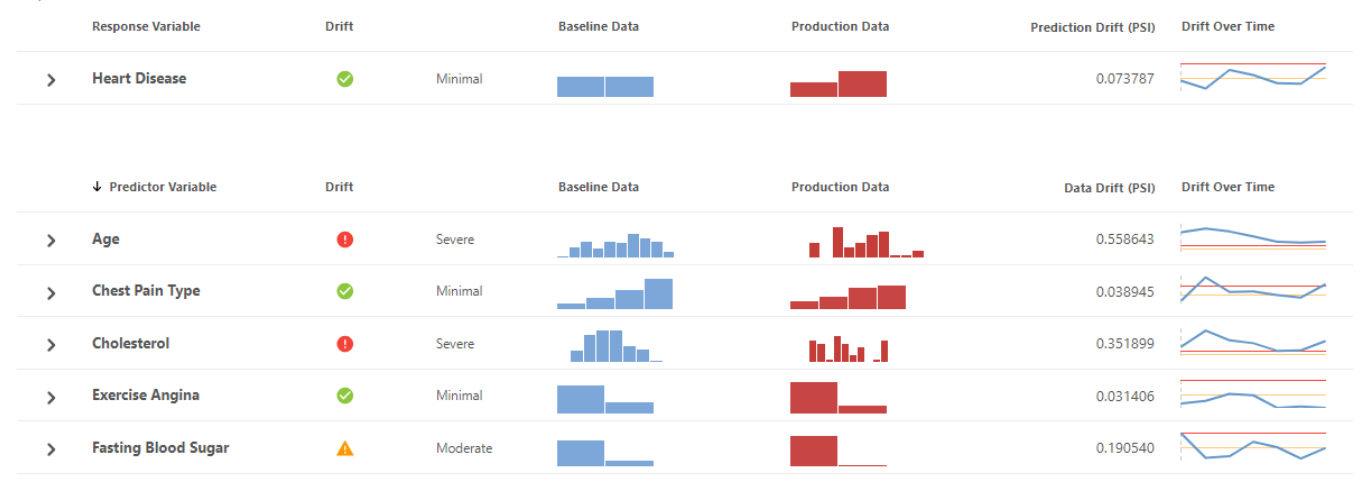

You can open the expander for each variable to view more information.

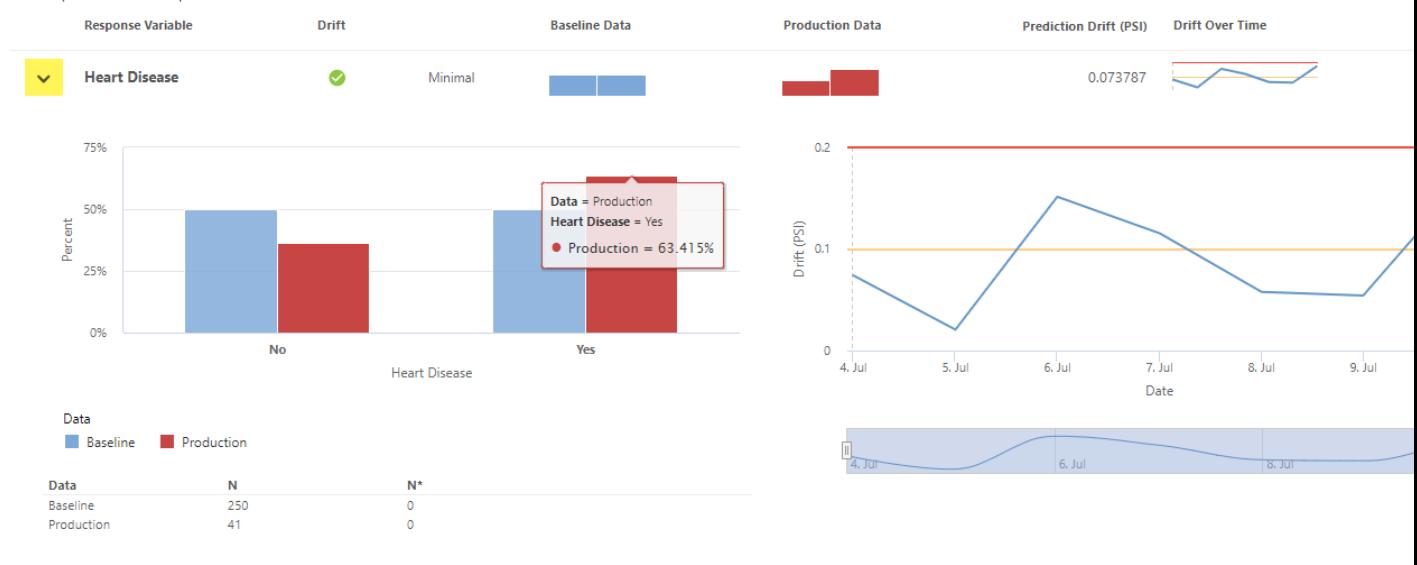

**Note:** The Drift Over Time plot will not display historical data for a variable when the variable is no longer in the deployment.

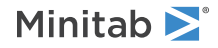

## <span id="page-29-0"></span>Types of model drift

<span id="page-29-3"></span>Drift measures the similarity between your baseline data and the production data. Use differences between the baseline data and the production data to determine when to try to improve your model. Minitab Model Ops reports prediction drift and data drift.

#### **Prediction drift**

This type of drift represents a drift in the model's predictions over time. When this drift is substantial, you may want to retrain the model with additional data or replace the model.

#### **Data drift**

This type of drift represents a change in the distribution of the input variables. When this drift is substantial, you may want to retrain the model with additional data.

<span id="page-29-1"></span>If there is enough production data to determine the drift status, the drift status is minimal, moderate or severe, according to the definitions in the [Settings tab](#page-15-0) on page 16.

#### Examine drift reports

<span id="page-29-2"></span>The tutorial has examples of drift reports with baseline data only, minimal drift, and moderate and severe drift. To see these examples, go to [Examine drift reports.](https://support.minitab.com/en-us/model-ops/tutorials/tutorial-deploy-a-minitab-model/step-8-examine-drift-and-stability-reports/)

#### Monitor model stability

Minitab Model Ops displays model stability on the Stability report.

#### Stability report details

Minitab Model Ops displays the Stability report for the deployed champion model and the competing challengers on the **Performance** tab. Stability reports update daily.

When a deployment is paused, stability data are not logged. Stability data are logged only if a matching correlation id was found within the last 6 months. For information on uploading data and data requirements, go to the following topics.

- [Requirements for stability data](#page-24-0) on page <sup>25</sup>
- [Send stability data](#page-32-0) on page 33

Once you have stability data for your model, you can select the production period and date range for your report.

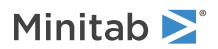

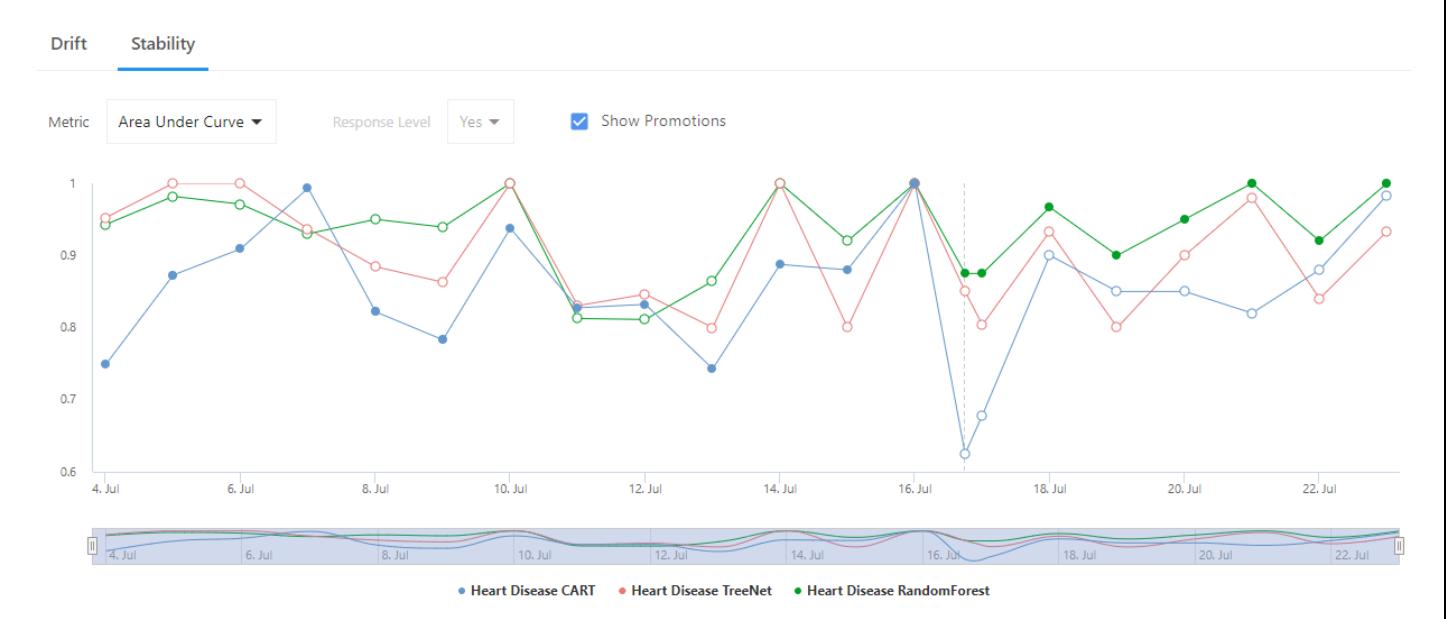

The Random Forest model was promoted on July 16.

## <span id="page-30-2"></span>Measures of performance for models with categorical response variables

#### **Classification Accuracy**

The classification accuracy indicates how often the model accurately classifies the events. Larger values indicate better performance.

#### <span id="page-30-0"></span>**AUC**

The values for the area under the ROC curve usually range from 0.5 to 1. Larger values indicate a better classification model. When the model can perfectly separate the classes, then the area under the curve is 1. When the model cannot separate the classes better than a random assignment, then the area under the curve is 0.5.

For a multinomial response, the AUC is set to 0 under the following conditions.

- If a class is missing from the actual values, then the AUC for that class is 0. For example, if a model includes the classes 1 to 5 but the stability data do not include any actual values of 4, then the AUC for 4 is 0.
- <span id="page-30-1"></span>• If every actual value has the same class, then the AUC for all classes is 0. For example, if a model includes the classes 1 to 5 but the actual values are all 2, then the AUC is 0 for all classes.

#### **Average Predicted Probability and Proportion of Event Cases**

This graph displays either the average predicted probability of an event or the proportion of cases classified as an event over time.

- When the production data period is daily, the plotted points are daily averages.
- When the production data period is weekly, the plotted points are weekly averages.
- <span id="page-30-3"></span>• When the production data period is monthly, the plotted points are monthly averages.

#### Measures of performance for models with continuous response variables

#### **R-squared**

 $\frac{2}{\pi}$  . The higher the R $^2$  value, the better the model fits your data.

#### **MAD**

<span id="page-31-3"></span>The mean absolute deviation (MAD) expresses accuracy in the same units as the data, which helps conceptualize the amount of error. Outliers have less of an effect on MAD than on R . Smaller values indicate a better fit.

#### <span id="page-31-2"></span>**Average Predicted Response**

This graph displays the average predicted response over time.

- When the production data period is daily, the plotted points are daily averages.
- When the production data period is weekly, the plotted points are weekly averages.
- When the production data period is monthly, the plotted points are monthly averages.

## Examine stability reports

<span id="page-31-0"></span>The tutorial has examples of stability reports. To see these examples, go to [Examine stability reports.](https://support.minitab.com/en-us/model-ops/tutorials/tutorial-deploy-a-minitab-model/step-8-examine-drift-and-stability-reports/)

## Upload baseline and production data

<span id="page-31-1"></span>Baseline and production data are required to monitor model drift.

### Upload baseline data for a model

Baseline data are required to monitor drift. Follow these steps to add or replace baseline data for an existing model. For information on baseline data requirements, go to [Requirements for baseline data](#page-23-3) on page 24.

- 1. From the **Deployments** page, select the deployment to open the tabs on the deployment area page.
- 2. Open the **Models** tab.
- 3. Open the settings of the model \*\*\*.
- 4. Select **Upload baseline data** or **Replace baseline data**.
- 5. Browse to the file that contains the baseline data and specify which columns to upload for the predicted response and predictors.
- 6. Select **Upload**.

**Note:** You can also upload baseline data for a model from the model repository.

#### Baseline data status indicators

From the **Models** tab in the deployment area, you can see the list of your models and whether they have valid baseline data.

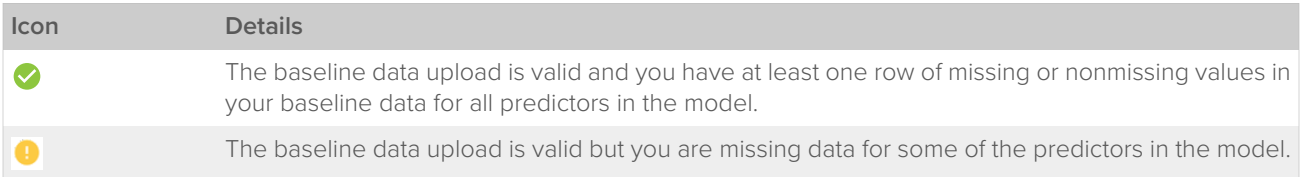

Check the **[System Audit Log](#page-4-1)** on page 5 <sup> $\Omega$ </sup> area from the left pane navigation to see specific baseline data errors.

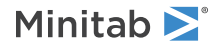

## Send production data

To score a model, Minitab Model Ops requires new production data. You can create a Minitab Connect table that contains the new predictions, or you can send the data via Python code, a terminal, or a script in a terminal. For help on generating the required code format for prediction requests, see the sample code from the **Integration** tab.

**Note:** Prediction requests with prior date/time values beyond three months are not logged; thus, are not available in the drift and stability reports

<span id="page-32-0"></span>For information on production data requirements, go to [Requirements for production data](#page-23-2) on page 24.

#### Send stability data

To assess a model, Minitab Model Ops requires stability data. You can create a Minitab Connect table that contains the new data, or you can send the data in via Python code, a terminal, or a script in a terminal. For help on generating the required code format for stability requests, see the sample code from the **Integration** tab.

**Note:** Stability data are logged only if a matching correlation id was found within the last six months.

<span id="page-32-1"></span>For information on stability data requirements, go to [Requirements for stability data](#page-24-0) on page 25.

## Download baseline and production data

Minitab Model Ops uses your local time, according to the time zone and start-of-day settings, when downloading date/time data.

## Download baseline data for a model

Follow these steps to download baseline data for a champion or challenger model.

- 1. From the **Deployments** page, select the deployment to open the tabs on the deployment area page.
- 2. Open the **Models** tab.
- 3. Open the settings of the model ...
- 4. Select **Download baseline data**.
- 5. Select the file format, then select **OK**.
- 6. To change your time zone and start-of-day settings, go to the **Settings** tab.

#### Download production data

Follow these steps to download the production data from the drift and stability reports.

- 1. From the **Deployments** page, select the deployment to open the tabs on the deployment area page.
- 2. Open the **Performance** tab.
- 3. Open the settings of the model ...
- 4. Select **Download Data**.
- 5. Select the file format, then select **OK**.
- 6. To change your time zone and start-of-day settings, go to the **Settings** tab.

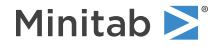

## <span id="page-33-0"></span>Report period and date settings

Minitab Model Ops displays the model performance graphs on the **Performance** tab. Toggle between **Drift** and **Stability** to see the deployment graphs.

## Report period

The deployment drift and stability reports use the same report periods and start and end dates. You can choose whether to represent the data in a daily, weekly, or monthly period.

#### **Daily**

Drift and stability metrics are calculated each day and daily values are plotted over time.

#### **Weekly**

Drift and stability metrics are calculated each week and weekly values are plotted over time.

#### **Monthly**

Drift and stability metrics are calculated each month and monthly values are plotted over time.

**Note:** The **Production Data Period** setting on the **Settings** tab applies to the overall drift status displayed on the **Deployments** page and does not affect the period on the performance reports.

## Start and end dates

The start and end dates of the reports are in UTC time.

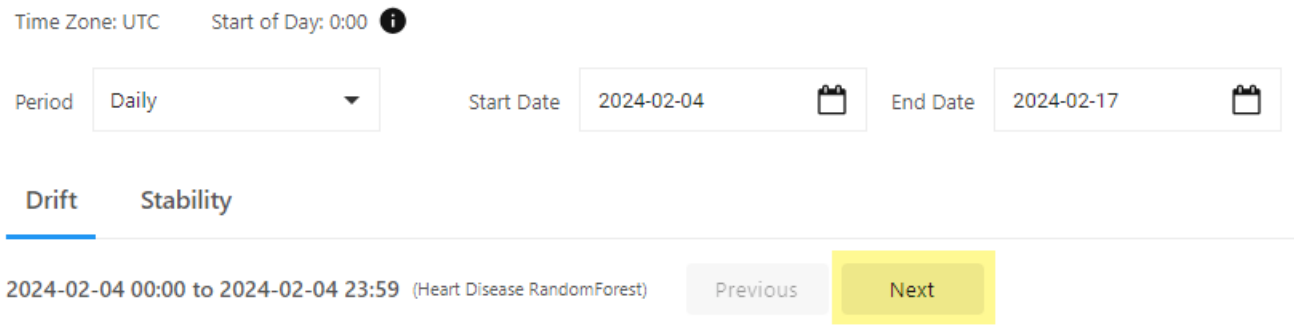

The Drift reports contains daily reports over a two-week date range. Select Next tor Previous to scroll to the specific Drift report.

The report start date cannot be earlier than the deployment date unless you have added prediction and/or stability data with dates prior to the deployment date. See the following examples:

- If you create a new deployment on June 1 and have not imported data, the earliest report start date is June 1.
- If you create a new deployment on June 1 and have imported data from May 1 31, the earliest report start date is May 1.

**Note:** Prediction requests with prior date/time values beyond three months are not logged; thus, are not available in the drift and stability reports. Stability data are logged only if a matching correlation id was found within the last six months.

The report end date cannot be later than today's date.

## Refresh report data

Minitab Model Ops displays the date and time (in UTC time) of the last report update. If a report is not current, select **Refresh Data** to update.

Report is not current (Updated 2024-05-21 22:17:41)

 $\mathbf{C}$  $\overline{\bullet}$ 

## <span id="page-34-0"></span>Details about the Population Stability Index (PSI)

Population Stability Index (PSI) measures the difference in distributions between two samples. A larger value of PSI indicates a greater change, or more serious drift, in the distribution of a variable between two samples. Usually, a PSI value of 0.1 shows that two distributions are moderately different. A PSI value of 0.2 shows that two distributions are severely different.

<span id="page-34-1"></span>For moderate or severe drift, investigate the reasons for these differences and their effect on the model's performance. Also, consider whether to change the thresholds based on how well they correspond to model performance. For example, PSI tends to increase as sample sizes increase, so the possibility exists that larger thresholds are appropriate for a process with hundreds of observations per production period.

The calculation of PSI compares the percentages of data in the same categories for two samples of data. Use the following steps to calculate the PSI for a continuous variable.

- 1. Sort the baseline data in descending order.
- 2. Find the ideal size of a bin, each containing approximately 10% of the data.

 $B = \lfloor n/10 \rfloor + 1$ where B the number of observations in the bin  $n \rightarrow \infty$  the number of observations in the data set  $|n/10|$ is the floor of n/10

- 3. Add B observations to the first bin. Tied values are added to the same bin. Thus, bin sizes may not be equal.
- 4. Continue for each bin. If the last bin is less than 50% of B, then move those observations to the previous bin.
- 5. Calculate the percentage of the production data in the same bins as the baseline data.
- 6. Calculate the PSI statistic with the following equation.

$$
S = \sum_{i=1}^{j} \left[ \left( t - p \right) \ln \left( \frac{t}{p} \right) \right]
$$

where

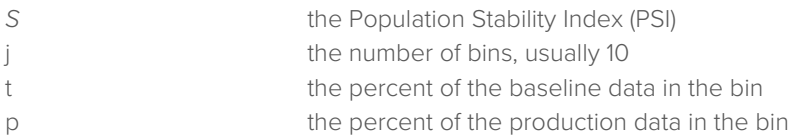

For a categorical variable, each level is a bin. Otherwise, the calculation is the same.

# <span id="page-35-0"></span>Index

## **A**

activate deployment [10](#page-9-2) API keys create new [20](#page-19-3) subscription keys [5](#page-4-2) area under the ROC curve [31](#page-30-0) AUC [31](#page-30-0) audit log deployment [12,](#page-11-1) [17](#page-16-1), [18](#page-17-1) system [5](#page-4-3) average predicted probability [31](#page-30-1) average predicted response [32](#page-31-2)

## **B**

baseline data example [24](#page-23-4) requirements [24](#page-23-5) binary event probability [11](#page-10-2)

# **C**

challenger model [14](#page-13-1) adding [15](#page-14-0) requirements [15](#page-14-1) champion model [14](#page-13-2) classification accuracy [31](#page-30-2) cURL GET [20](#page-19-4) cURL POST [20](#page-19-4)

# **D**

data integration [12](#page-11-2) delete deployment [10](#page-9-3) delete models [11](#page-10-3) deployment activate, pause, delete [10](#page-9-4) create [10](#page-9-5), [11](#page-10-4) details [12](#page-11-3) schema [15](#page-14-2) deployment audit log [12,](#page-11-1) [17](#page-16-1), [18](#page-17-1) deployment settings [12](#page-11-4)

# **I**

import models [11](#page-10-5)

## **L**

language settings [7](#page-6-2)

## **M**

MAD [32](#page-31-3) mean absolute deviation [32](#page-31-3) missing data baseline [27](#page-26-0) date/time [27](#page-26-1) numeric [26](#page-25-3) prediction [27](#page-26-2) stability [27](#page-26-3) text [27](#page-26-4) model drift data [30](#page-29-3) prediction [30](#page-29-3)

## **O**

Observation ID [16](#page-15-2) observation identifiers [16](#page-15-2)

## **P**

pause deployment [10](#page-9-6) production data example [25](#page-24-1) requirements [24](#page-23-6) proportion of event cases [31](#page-30-1) PSI Population Stability Index [17](#page-16-2), [35](#page-34-1)

# **R**

 $R^2$  [31](#page-30-3) region settings [7](#page-6-2)

# **S**

settings deployment [17](#page-16-3) language [7](#page-6-2) region [7](#page-6-2) stability data example [25](#page-24-2) requirements [25](#page-24-3) status codes prediction [22](#page-21-0) storage metrics [23](#page-22-0) supported models Minitab Statistical Software [6](#page-5-1) system audit log [5](#page-4-3)

## **U**

user roles [8](#page-7-2)

# Minitab  $\sum$  our mission is to help people discover valuable insights in their data.

Minitab helps companies and institutions to spot trends, solve problems and discover valuable insights in data by delivering a comprehensive and best-in-class suite of data analysis and process improvement tools. Combined with unparalleled ease-of-use, Minitab makes it simpler than ever to get deep insights from data. Plus, a team of highly trained data analytic experts ensure that users get the most out of their analysis, enabling them to make better, faster and more accurate decisions.

For nearly 50 years, Minitab has helped organizations drive cost containment, enhance quality, boost customer satisfaction and increase effectiveness. Thousands of businesses and institutions worldwide use our products to uncover flaws in their processes and improve them. Unlock the value of your data with Minitab.

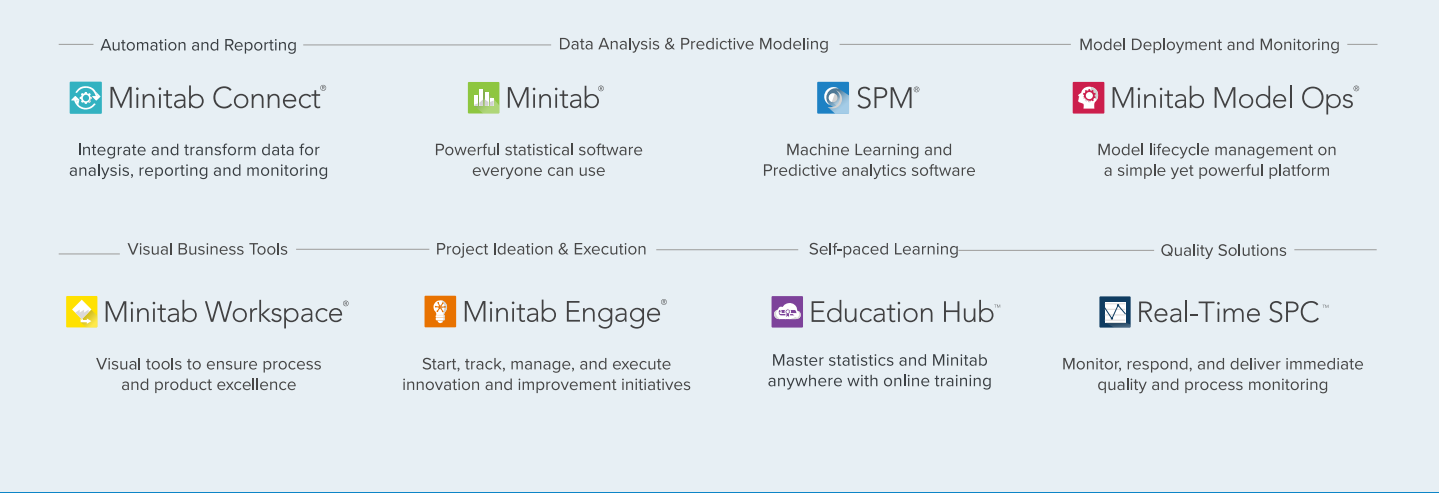

© 2024 by Minitab, LLC. All rights reserved.

Minitab®, Minitab Connect®, Minitab Model Ops®, Minitab Engage®, Minitab Workspace®, Salford Predictive Modeler®, SPM®, and the Minitab® logo are all registered trademarks of Minitab, LLC, in the United States and other countries. Additional trademarks of Minitab, LLC can be found at [www.minitab.com](https://www.minitab.com). All other marks referenced remain the property of their respective owners.

Version 1.2